IBM SPSS Statistics Version 29

## *Instructions d'installation sous Windows (licence simultanée)*

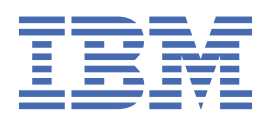

# Table des matières

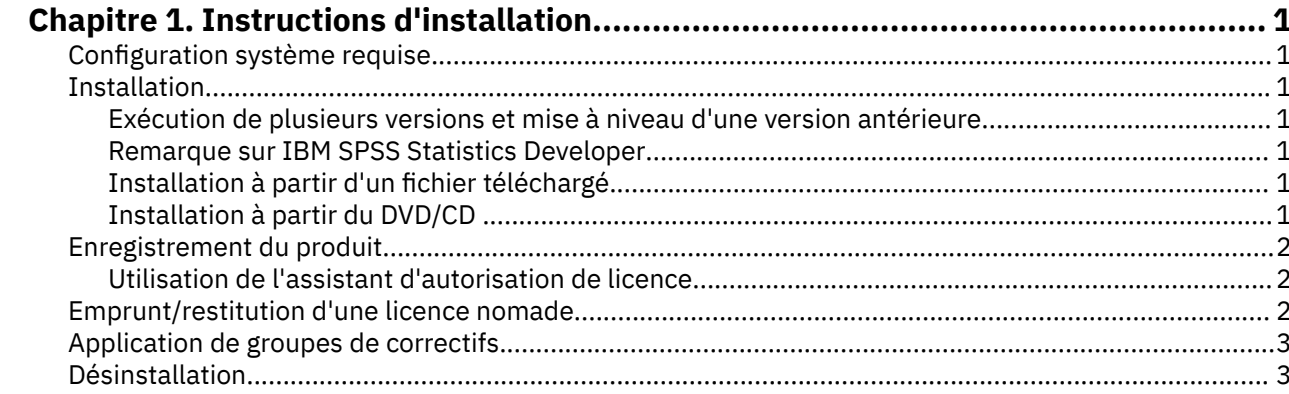

## <span id="page-4-0"></span>**Chapitre 1. Instructions d'installation**

Les instructions suivantes permettent d'installer IBM® SPSS Statistics version 29 avec une licence de type Licence simultanée. Le présent document s'adresse aux utilisateurs qui installent le produit sur leur ordinateur de bureau.

## **Configuration système requise**

Pour consulter la configuration système requise pour IBM SPSS Statistics, voir [https://www.ibm.com/](https://www.ibm.com/software/reports/compatibility/clarity/softwareReqsForProduct.html) [software/reports/compatibility/clarity/softwareReqsForProduct.html.](https://www.ibm.com/software/reports/compatibility/clarity/softwareReqsForProduct.html)

### **Installation**

**Important :** Pour effectuer l'installation, vous devez être connecté à votre ordinateur avec des privilèges d'administrateur.

#### **Exécution de plusieurs versions et mise à niveau d'une version antérieure**

Il n'est pas nécessaire de désinstaller une ancienne version d'IBM SPSS Statistics pour installer la nouvelle version. Plusieurs versions peuvent être installées et exécutées sur le même ordinateur. Toutefois, n'installez pas la nouvelle version dans le même répertoire d'installation qu'une version antérieure.

#### **Remarque sur IBM SPSS Statistics Developer**

Si vous installez IBM SPSS Statistics Developer, vous pouvez exécuter le produit de manière autonome. Les outils Python et R font désormais partie du produit.

#### **Installation à partir d'un fichier téléchargé**

Vous devez exécuter le programme d'installation en tant qu'administrateur :

- 1. Cliquez deux fois sur le fichier téléchargé, puis extrayez tous les fichiers à un emplacement quelconque sur votre ordinateur.
- 2. Accédez à l'emplacement où vous avez extrait les fichiers à l'aide de l'Explorateur Windows.
- 3. Cliquez avec le bouton droit de la souris sur *SPSSStatistics.exe* et sélectionnez **Exécuter en tant qu'administrateur**.
- 4. Suivez les instructions qui s'affichent à l'écran.

#### **Installation à partir du DVD/CD**

Vous devez exécuter la fonction d'exécution automatique en tant qu'administrateur :

- 1. Fermez la fenêtre d'exécution automatique qui s'est affichée automatiquement lors de l'insertion du DVD/CD dans votre lecteur de DVD/CD.
- 2. Dans l'Explorateur Windows, accédez à l'unité du DVD/CD.
- 3. Cliquez avec le bouton droit de la souris sur le fichier *SPSSStatistics.exe* qui se trouve dans le sousdossier *Windows* et sélectionnez **Exécuter en tant qu'administrateur**.
- 4. Dans le menu d'exécution automatique, cliquez sur l'élément à installer, puis suivez les instructions à l'écran.

## <span id="page-5-0"></span>**Enregistrement du produit**

Une fois le produit installé, des options permettant d'activer le produit via votre IBMid s'affichent (avec l'option de **connexion à l'aide de l'IBMid**), ou via un code d'autorisation avec l'Assistant d'autorisation de licence (avec l'option de **lancement via l'assistant d'autorisation de licence**). Vous devez sélectionner l'option de **lancement via l'assistant d'autorisation de licence** pour attribuer correctement une licence au produit. L'option de **connexion à l'aide de l'IBMid** correspond à la version par abonnement au produit, qui est activée différemment des autres versions sous licence. Pour plus d'informations sur les différences entre les versions par abonnement et sous licence, voir [Quelle version d'IBM SPSS Statistics](https://www.ibm.com/products/spss-statistics/details) [vous convient le mieux ?](https://www.ibm.com/products/spss-statistics/details)

#### **Utilisation de l'assistant d'autorisation de licence**

**Remarque :** Vous pouvez être invité à entrer des données d'identification d'administrateur. Sans les identifiants corrects, vous ne pourrez pas exécuter l'assistant d'autorisation de licence.

- 1. L'Assistant d'autorisation de licence démarre immédiatement après l'installation du produit. Si vous avez besoin d'exécuter l'assistant après l'installation du produit, cliquez sur **Fichier** > **Gérer la licence** dans les menus du produit IBM SPSS Statistics.
- 2. Sélectionnez **Licence simultanée**. Lorsque vous y êtes invité, entre le nom ou l'adresse IP du serveur du gestionnaire de licences. Il s'agit de l'adresse IP ou du nom du serveur sur lequel le gestionnaire de licences réseau est exécuté. Si vous disposez de plusieurs adresses ou noms, séparez-les avec un signe tilde (par exemple, serveur1~serveur2~serveur3). Contactez votre administrateur si vous ne connaissez pas ces informations.

**Remarque :** Selon votre environnement, il peut être nécessaire de vérifier que le port TCP 7 est ouvert. L'assistant d'autorisation de licence a besoin d'établir un contact avec le serveur de gestionnaire de licence sur le port 7 pour vérifier qu'il existe.

### **Emprunt/restitution d'une licence nomade**

Les licences réseau nécessitent généralement que vous soyez connecté au réseau pour exécuter IBM SPSS Statistics. Si votre administrateur a activé des licences nomades, vous pouvez emprunter une licence nomade et utiliser la licence réseau lorsque vous n'êtes pas connecté au réseau. Par exemple, vous pouvez être amené à exécuter SPSS Statistics dans le train lorsque vous n'avez pas de connexion réseau. Avant de vous déconnecter de votre réseau et de monter dans le train, vous pouvez emprunter une licence nomade pour une durée limitée. Vous devrez toutefois vous reconnecter au réseau pour rendre la licence avant l'expiration du délai. Sinon, SPSS Statistics cesse de fonctionner.

Les licences réseau sont activées et configurées par votre administrateur. Si vous souhaitez utiliser cette fonctionnalité et n'y arrivez pas, consultez votre administrateur.

**Important :** Même si vous êtes en mesure d'exécuter SPSS Statistics car vous êtes reconnecté au réseau, veillez à y restituer la licence. D'autres utilisateurs pourront ainsi profiter de la licence nomade.

#### **Emprunt d'une licence**

- 1. Ouvrez SPSS Statistics et sélectionnez **Fichier** > **Gérer la licence**. La boîte de dialogue **Gérer la licence** affiche les options **Lancer l'assistant de licence**, **Lancer l'utilitaire de licence nomade**et **Changer de licence et redémarrer**.
- 2. Cliquez sur **Lancer l'utilitaire de licence nomade**.
- 3. Sélectionnez la licence que vous voulez emprunter.
- 4. Dans la zone **Durée**, entrez le nombre de jours pendant lequel vous souhaitez emprunter la licence. Il y a une limite à cette période, qui est définie par votre administrateur.
- 5. Cliquez sur **Emprunt**.

La licence nomade expirera à la fin de la période indiquée dans la case **Durée**. Vous pouvez également rendre la licence manuellement à tout moment.

<span id="page-6-0"></span>Vous pouvez recevoir un message au format suivant :

Error while checkout with error code: <code></sup>

Les codes les plus courants sont les suivants :

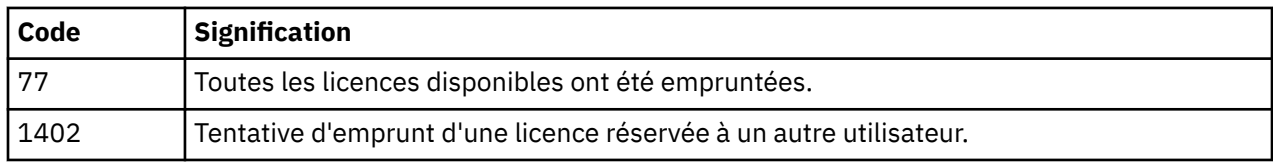

#### **Restitution d'une licence**

- 1. Ouvrez SPSS Statistics et sélectionnez **Fichier** > **Gérer la licence**. La boîte de dialogue **Gérer la licence** affiche les options **Lancer l'assistant de licence**, **Lancer l'utilitaire de licence nomade**et **Changer de licence et redémarrer**.
- 2. Cliquez sur **Lancer l'utilitaire de licence nomade**.
- 3. Sélectionnez la licence à restituer. Les licences remises sont signalées par une coche.
- 4. Cliquez sur **Remise**.

## **Application de groupes de correctifs**

Pour garantir un fonctionnement sans problème, maintenez votre produit au niveau de groupe de correctifs le plus récent. Exécutez toutes les tâches de pré-installation et de post-installation nécessaires comme décrit dans les instructions du groupe de correctifs.

## **Désinstallation**

Pour désinstaller complètement IBM SPSS Statistics, procédez comme suit :

- 1. Utilisez le Panneau de configuration Windows pour supprimer IBM SPSS Statistics.
- 2. Supprimez le dossier suivant :
	- C:\ProgramData\IBM\SPSS Statistics\<version>

IBM SPSS Statistics Version 29 : Instructions d'installation sous Windows (licence simultanée)

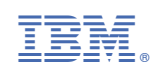